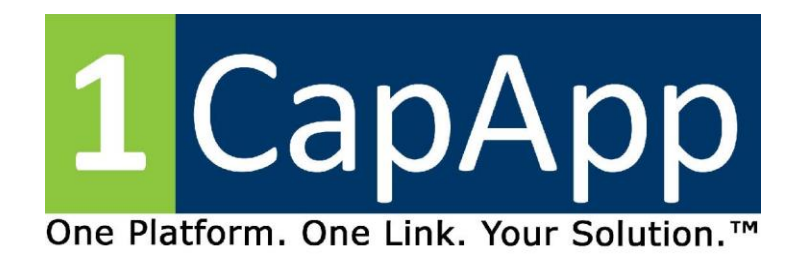

# **Dual Output 1CapApp and iCap**

## **Eclipse Captioner**

#### **In 1CapApp**

- Click "ALT U" to open User Settings.
- Click "Realtime" in User Settings.

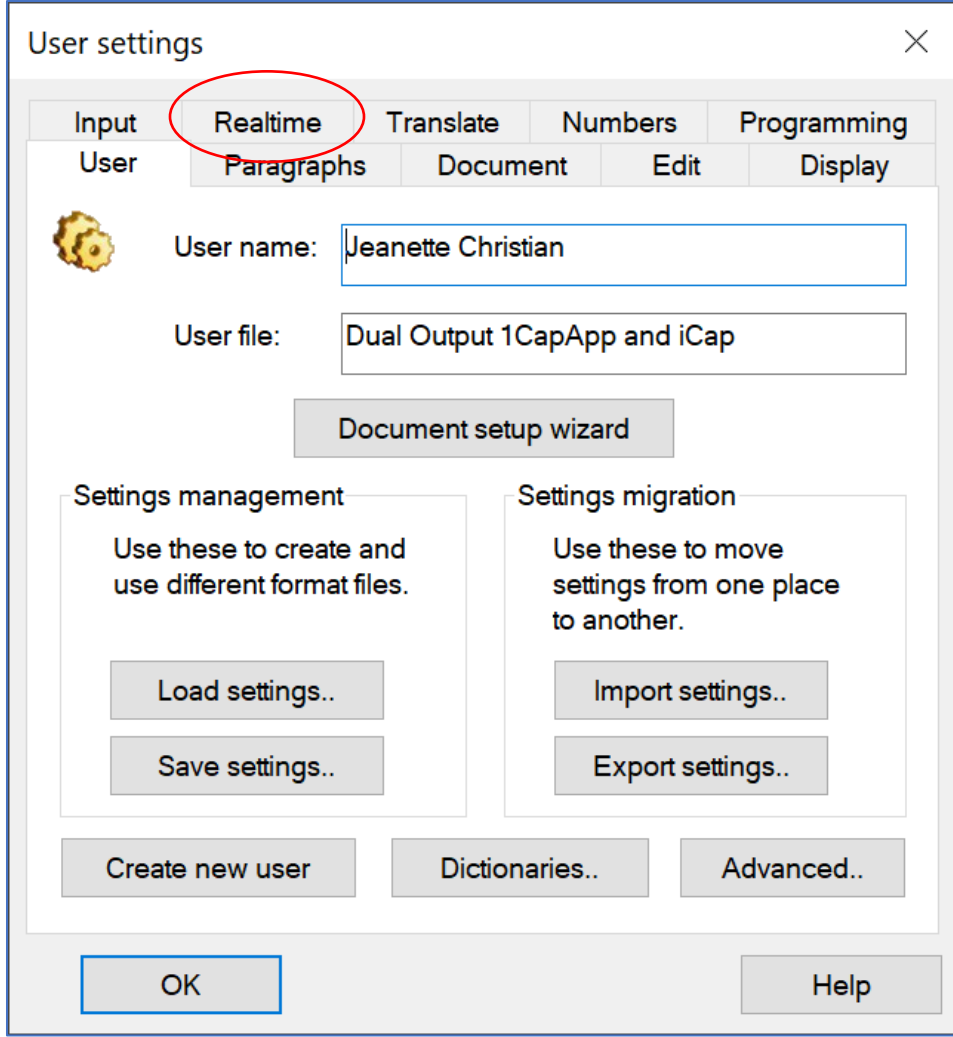

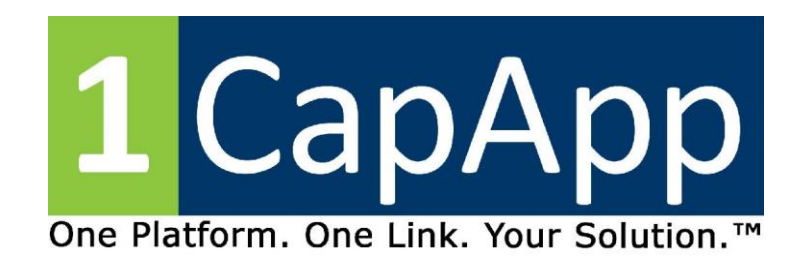

Under Realtime go over to "Output Formats."

Click "Add"

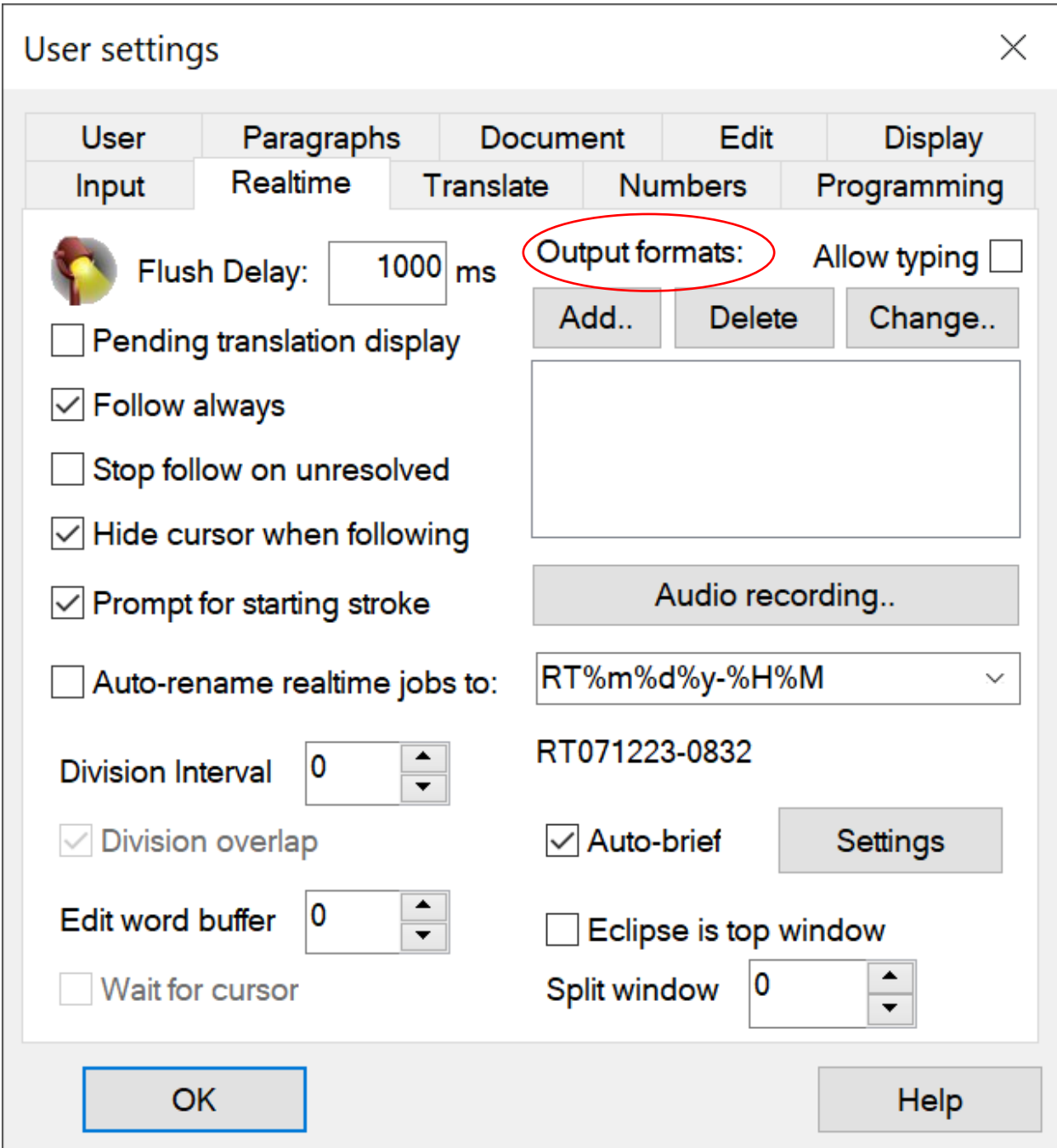

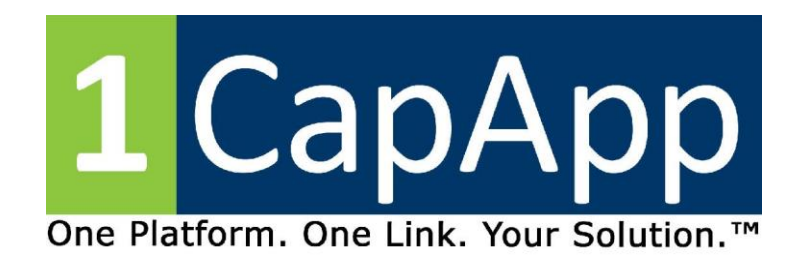

Under Output Format "Closed Captioning"

Comm Device: TCP/IP Direct

Click Setup

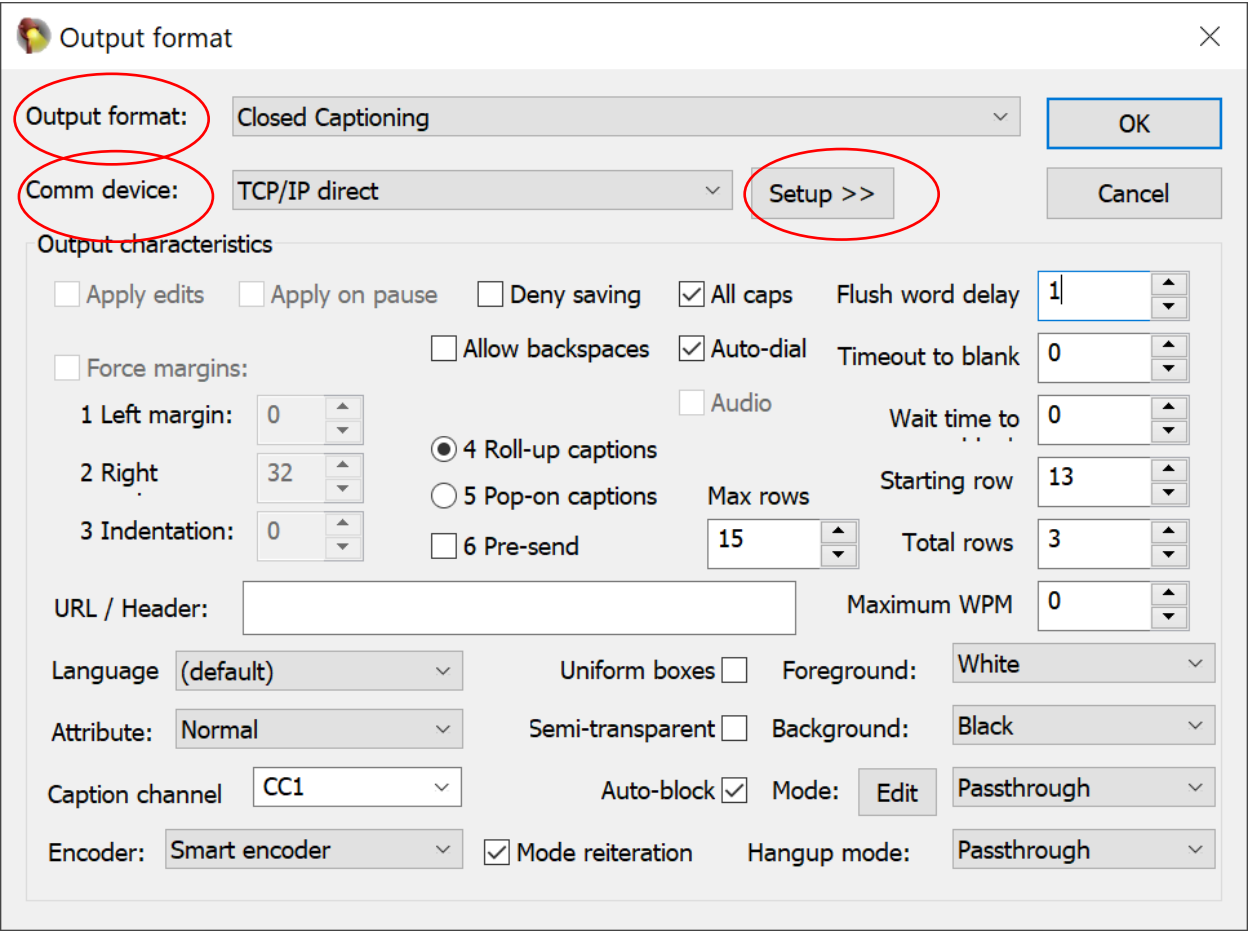

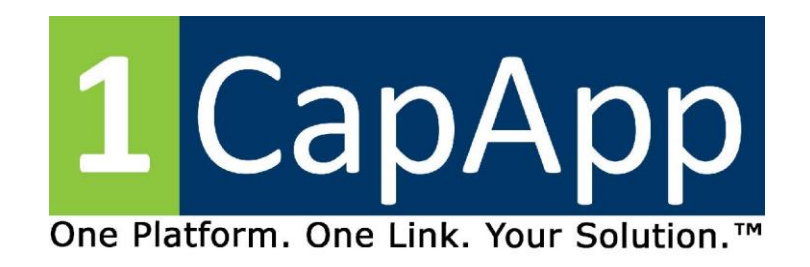

Fill in Internet Addresss

Click OK

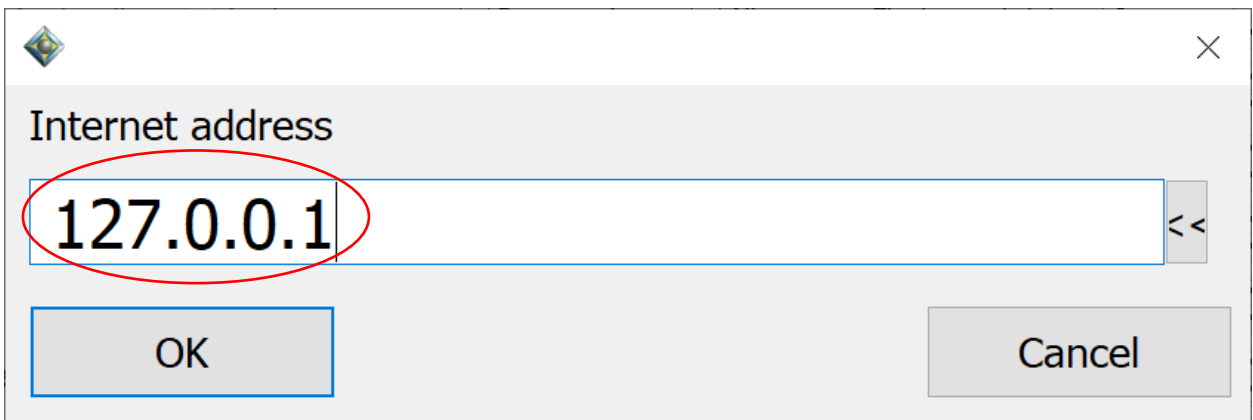

# Port Number 9740 then click OK

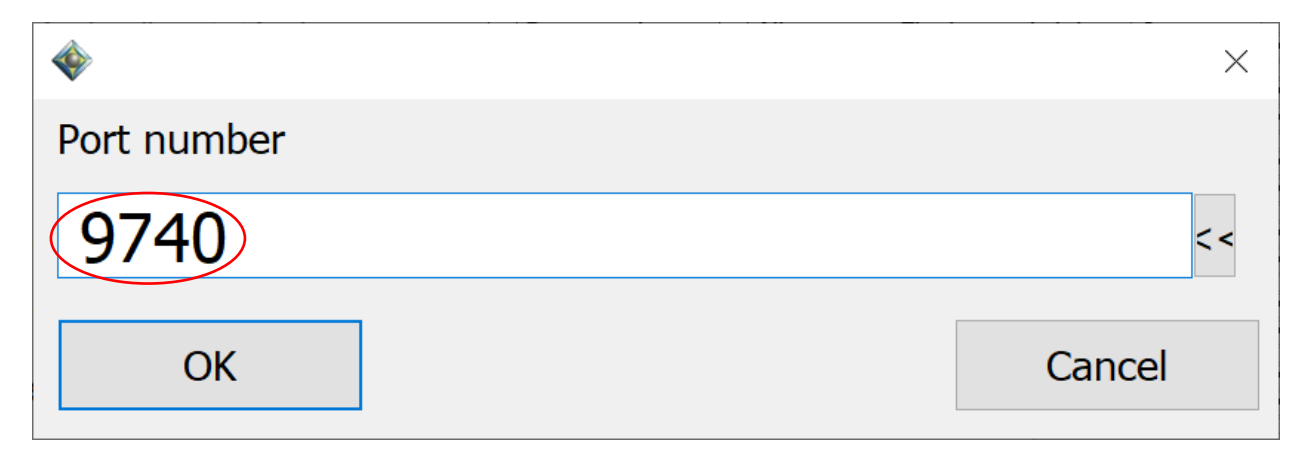

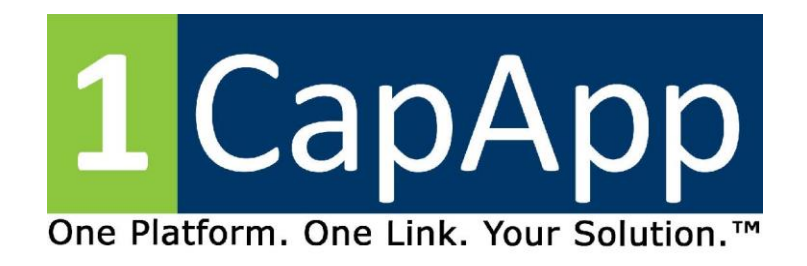

#### You can ignore User Name. Click OK

#### Click OK

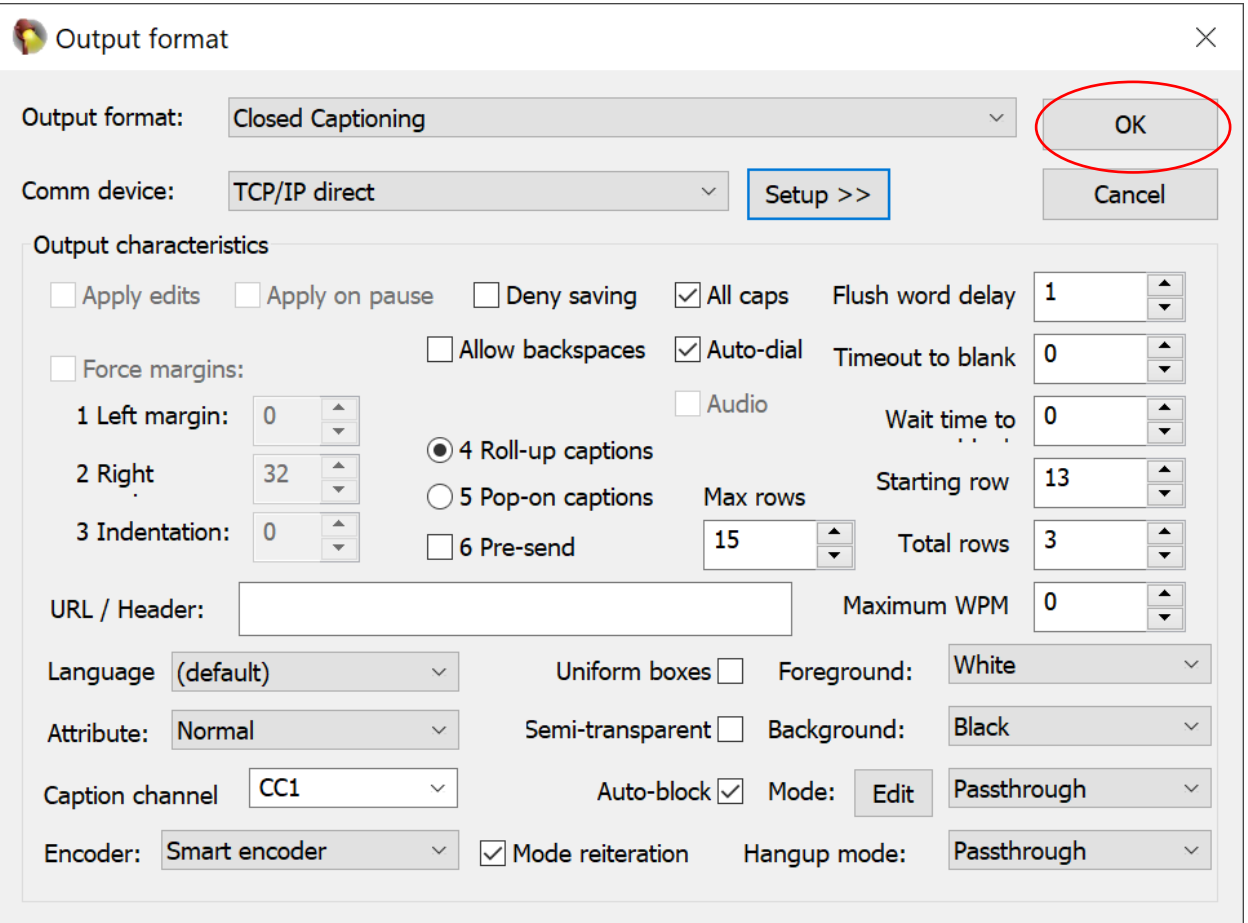

![](_page_5_Picture_0.jpeg)

Back to User Settings "Realtime" tab

Click "Add" under "Output Formats"

![](_page_5_Picture_17.jpeg)

![](_page_6_Picture_0.jpeg)

Output Format will be ANSI

Comm Device will be COM Port

Click Setup

Pick a port higher than 35.

If you successfully use 1CapApp pick the port number you always use.

![](_page_6_Picture_24.jpeg)

![](_page_6_Picture_25.jpeg)

![](_page_7_Picture_0.jpeg)

Click OK

![](_page_7_Picture_7.jpeg)

![](_page_8_Picture_0.jpeg)

Click OK again

Click ALT U

Click SAVE Settings

Enter a Filename

Dual Output 1CapApp and iCap

Click OK

![](_page_8_Picture_7.jpeg)

Click OK.